## **ИНСТРУКЦИЯ**

## **по установке программы 1С Тонкий клиент для работы с программой АИС «Единый Реестр Общероссийского Профсоюза образования»**

Для установки АИС «Единый реестр Общероссийского Профсоюза образования» (далее - АИС) скачайте программу Тонкий клиент «1С:Предприятие 8.3» по ссылке:

Для 32-х разрядных ОС: [https://reestr.eseur.ru/files/setuptc\\_8\\_3\\_18\\_1334.zip](https://reestr.eseur.ru/files/setuptc_8_3_18_1334.zip)

Для 64-х разрядных ОС: [https://reestr.eseur.ru/files/setuptc64\\_8\\_3\\_18\\_1334.zip](https://reestr.eseur.ru/files/setuptc64_8_3_18_1334.zip)

Для Linux: [https://reestr.eseur.ru/files/thin.client\\_8\\_3\\_18\\_1334.deb32.tar.gz](https://reestr.eseur.ru/files/thin.client_8_3_18_1334.deb32.tar.gz) [https://reestr.eseur.ru/files/thin.client\\_8\\_3\\_18\\_1334.deb64.tar.gz](https://reestr.eseur.ru/files/thin.client_8_3_18_1334.deb64.tar.gz)

Для MAC:

[https://reestr.eseur.ru/files/thin.osx\\_8\\_3\\_18\\_1334.dmg](https://reestr.eseur.ru/files/thin.osx_8_3_18_1334.dmg)

**1.** Извлеките файлы из архива *(распаковать архив)*.

Для этого кликните правой кнопкой мыши по архиву и выберите пункт «Распаковать в setuptc…».

**2.** После завершения извлечения файлов – зайдите *(двойным щелчком левой кнопки мыши)* в папку «setuptc…» и запустите файл «setup.exe».

**3.** В открывшемся окне выберите язык установки "Русский" и нажмите «Далее». *(запустится процесс установки)*

**4.** После установки на рабочем столе компьютера появится ярлык 1С .Двойным щелчком левой кнопки мыши по ярлыку запустите программу, на запрос «Добавить информационную базу» ответьте утвердительно. Если запрос не появляется, нажмите на кнопку «Добавить»

**5.** Выберите «Добавление в список существующей информационной базы», нажмите на кнопку «Далее» *(если есть такая закладка, иначе см. п.6)*

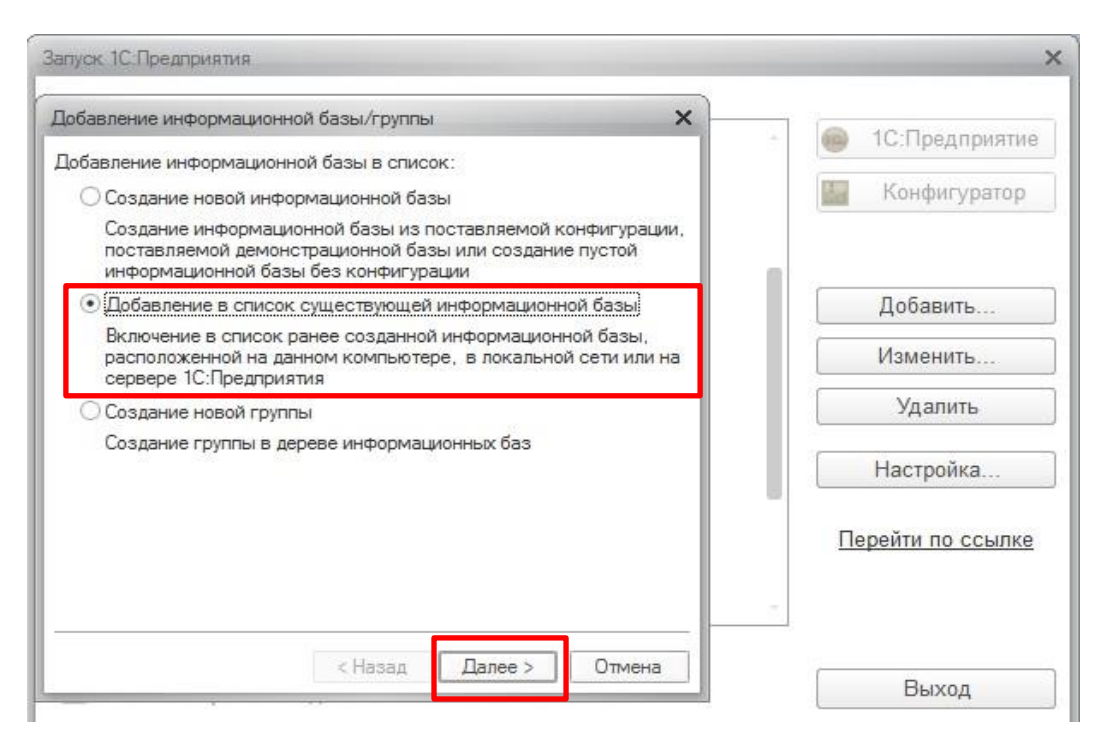

Дальнейшие настройки произвести, как показано на картинках ниже.

**6.** В окне в поле «Наименование информационной базы» введите: «АИС Профсоюза образования», выберите тип расположения базы: «На Веб-Сервере» и укажите адрес подключения к базе: **<https://reestr.eseur.ru/ais>** и нажмите «Далее».

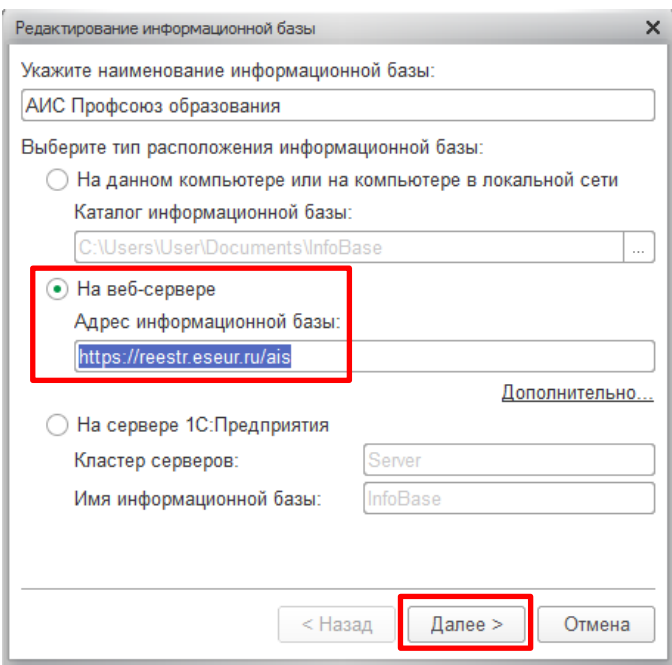

При использовании прокси-сервера укажите его настройки на закладке «Дополнительно» *(знает системный администратор).*

**7.** В следующем окне выберите:

Вариант аутентификации *(определения пользователя)* – «Выбирать автоматически». Основной режим запуска – «Выбирать автоматически». Нажмите на кнопку «Готово».

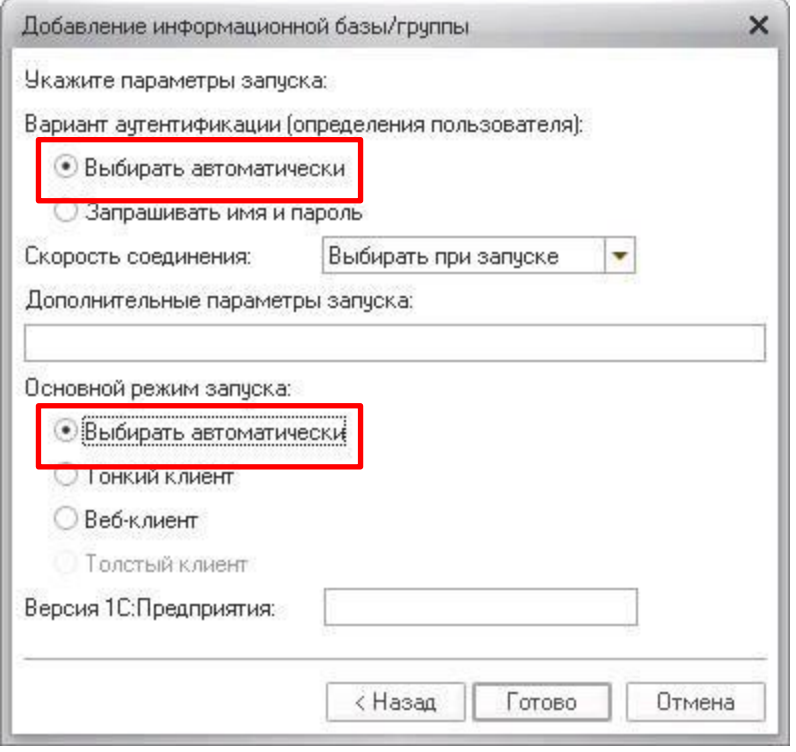

После настройки проверьте подключение, нажав кнопку "1С:Предприятие". При появлении диалогового окна программы с предложением отключить использование аппаратной лицензии – нажмитекнопку «Да».

Должно появиться окно для ввода имени пользователя (логина) и пароля, которые необходимо получить в вышестоящей организации Профсоюза.

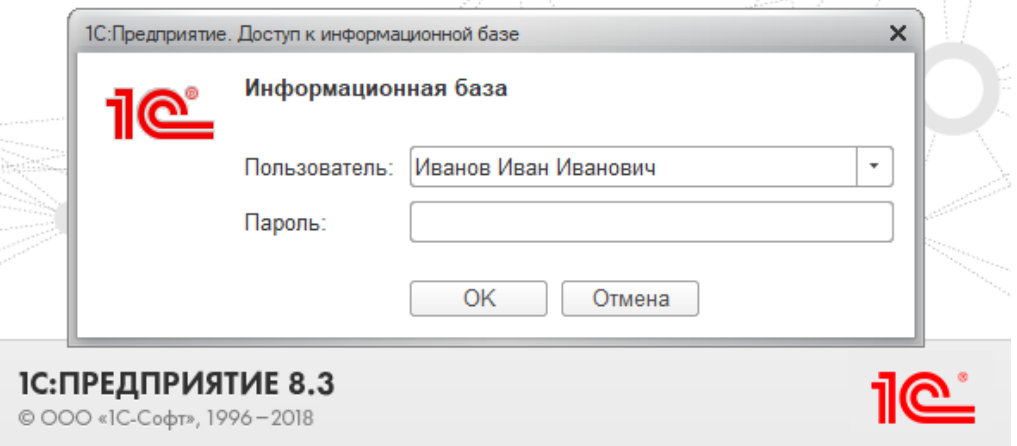

**Для наглядности видео данной инструкции можно скачать или посмотреть по ссылке:** <https://yadi.sk/i/0h5KztHYBOYWRg>